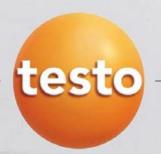

# easyEmission Testing Module for Engines

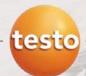

## Install easyEmission

testo easyEmission loading modules Version 2.1 loading modules Version 2.2

- The following Installation Guide is based in the actual easyEmission Version 2.1 or higher. If you are using an older version of easyEmission please update your program (see next page)
- You can use the following functions only when you are using your analyser in combination with the easyEmission software ( real time measurement )
- You have to make some inputs / configuration of easyEmission once, to get the full functionality for the engine measurement, the calculations and the report.

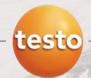

## Install easyEmission

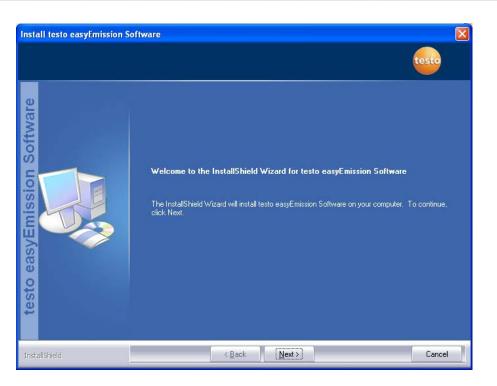

- Install easyEmission from CD and follow the "InstallShield Wizard" ...
- ... or download the easyEmission 30 day test version on www.testo.us

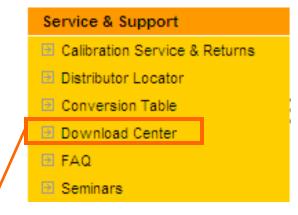

#### **Download Center**

Welcome to the Testo Downloadcenter. Here you'll find up-to-date service packs, tools etc. for you to download.

- Comfort Software V 3 (Drivers and Service Packs)
- > Instrument-Software updates
- > PC software acdoor-Control
- > PC software testo easyheat.
- > PC software testo easyEmission
- Refrigerants testo 556/560 (generation up to January 2007)
- > Refrigerants testo 556/560 (generation from February 2007)

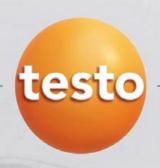

# easyEmission - Software Setup

- Importing a Measure type / Report template
- Configure Special Site Data
- Input Own Data / Folder & Site-Information
- Configure Measure type
- Start testing proceedure
- Save data & print report

🔽 🕝 彦 📂 🖽+

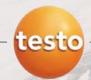

#### Import easyEmission ET\_4 file for Engine Testing

Open the menu "Measure types" → "Manage measure types"

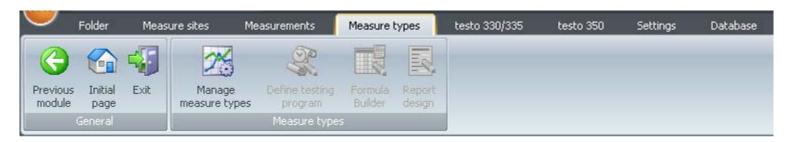

Import the file "ET\_4" from the stored place on your computer (do not unzip the file!!). Search the file under "Look in: ..." and Open the file.

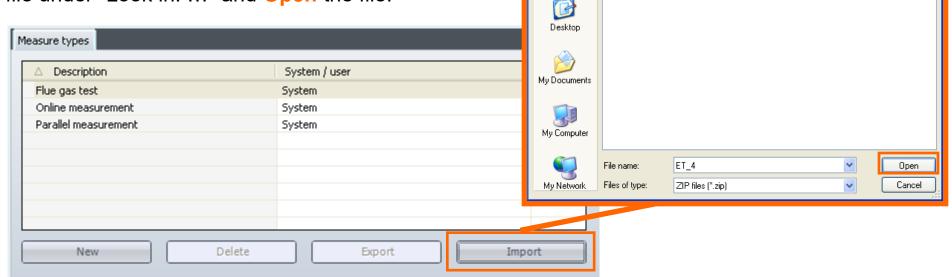

Open

My Recent Documents

Look in: 🗀 test

🖺 calc\_Rev5

Calc\_Rev5\_sp1

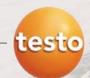

### Import easyEmission ET\_4 file for Engine Testing

The imported file is listed in the measure type folder with the other default measure types

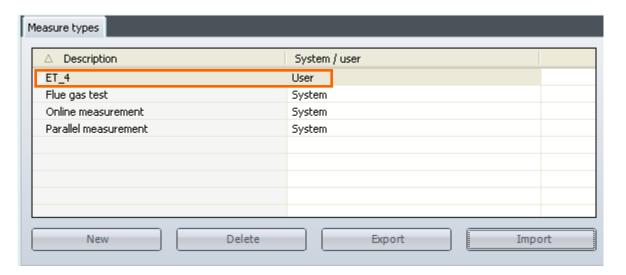

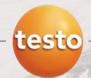

#### **Special Site Data - Configuration**

easyEmission is designed to work with various testing applications (Engines, Boilers, Process, ...) and can be configured to special reporting requirements. For regulatory testing, the site permit information may be needed. The special site data sheet is the mechanism to collect this information for the report.

Go to Special site data sheet under "Settings" → "Configuration" –> "Special site data" → Fields 1 - 10

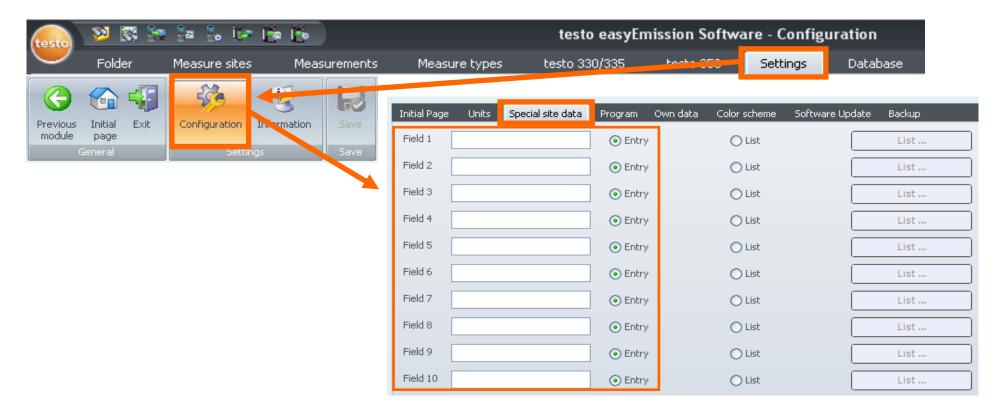

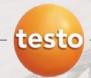

#### Input – Special site data information

#### For engine testing please enter following labels into the free fields

- Field1 Permit Limit CO g/bhp-hr
- Field 2 Permit Limit NOx g/bhp-hr
- Field 3 Permit Limit CO lb/hr
- Field 4 Permit Limit NOx lb/hr
- Field 5 Permitted Horsepower
- Field 6 Engine Permit Number

It is important fill in the "fields" in the order shown. If not done this order, the database "pointers" will be NON functional.

| Initial Page | Units Special site data   | Program |
|--------------|---------------------------|---------|
| Field 1      | Permit Limit CO g/bhp-hr  | ● Entry |
| Field 2      | Permit Limit NOx g/bhp-hr | ● Entry |
| Field 3      | Permit Limit CO lb/hr     | ● Entry |
| Field 4      | Permit Limit NOx lb/hr    | ● Entry |
| Field 5      | Permitted Horsepower      | ● Entry |
| Field 6      | Engine Permit Number      | ● Entry |
| Field 7      |                           | ● Entry |
| Field 8      |                           | ● Entry |
| Field 9      |                           | ● Entry |
| Field 10     |                           | • Entry |

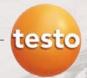

#### Input "Own data" operator fields

Fill in your company data under "Settings" → "Configuration" -> "Own data"

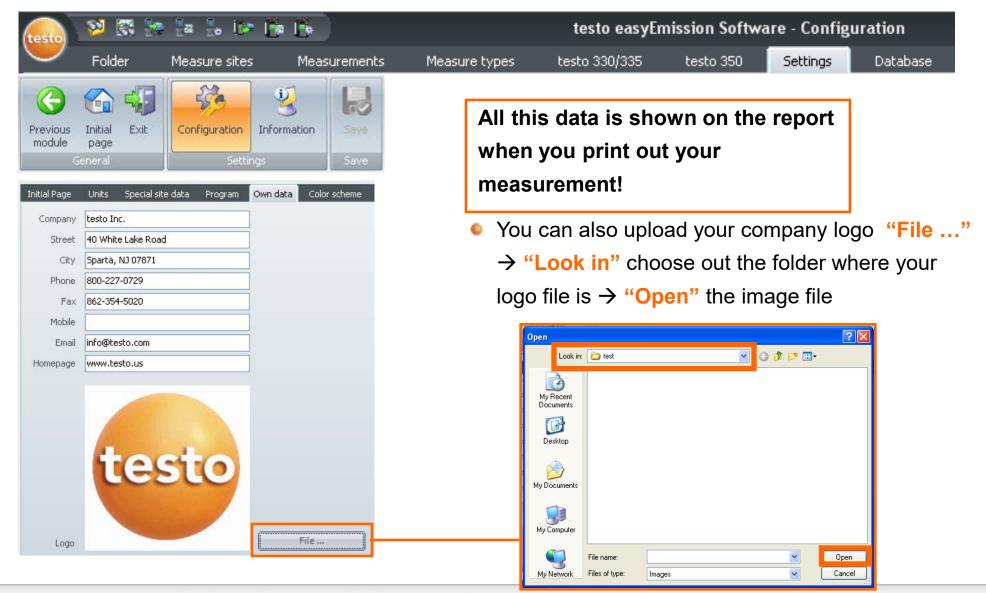

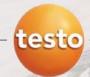

#### Input folder & general site information

 Creat a new folder with the customer data and Save the inputs

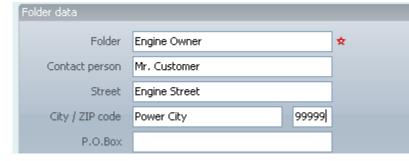

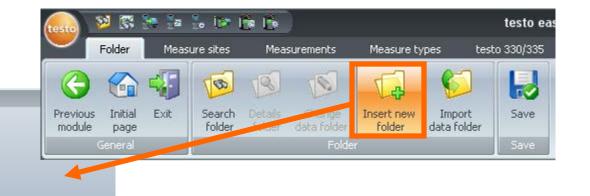

2. After that create a New Site with a the site information >

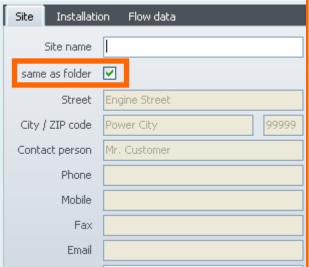

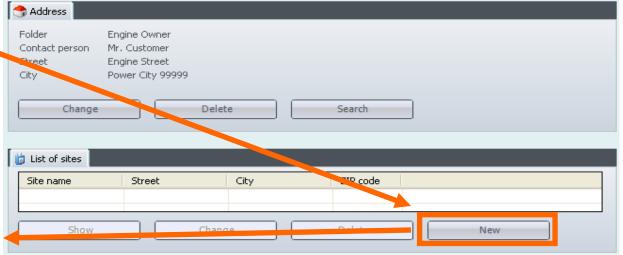

Disable the checkmark if the "Site information" is different than the Customer Data in the Folder data!

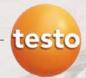

#### Input Site specific information

Fill in the Engine data

🞇 🚰 🎏 🐍 🎼 🎼 🌬

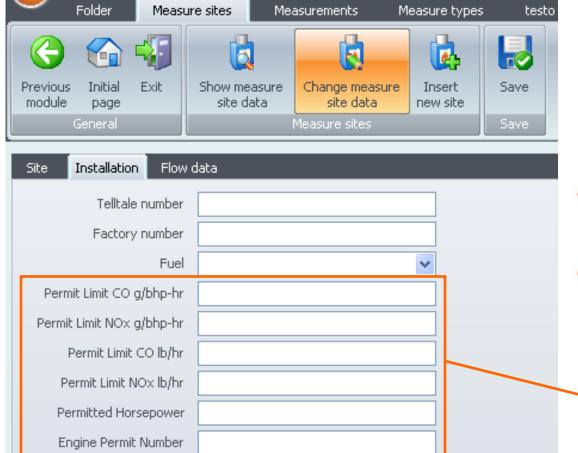

This input used for reports and used to calculate the emission values!

test

- Telltale number is the Engine Model in the report
- Factory number is the Serial number in the report

These are the fields defined under "Input – Special site data information" 3 pages before!

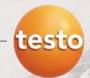

### Configure "Measure type"

Start Menu "Real time measurement" under "testo 350" → "Real time measurement"

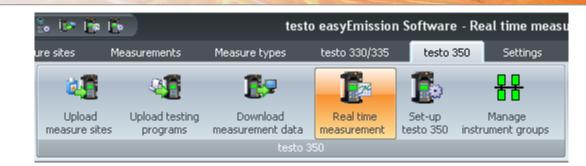

Choose the imported measure type ET 4

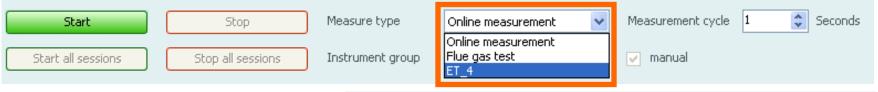

Fill in the actual Engine Operation Data

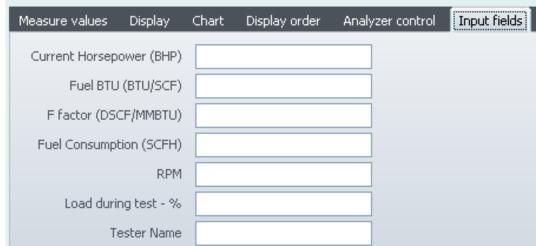

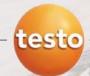

#### Configure display screen

You can choose the data channels to be shown in the Real Time measurement and later in the report! Please not more than 14 channels (the report will be printed on multiple sheets of paper)!

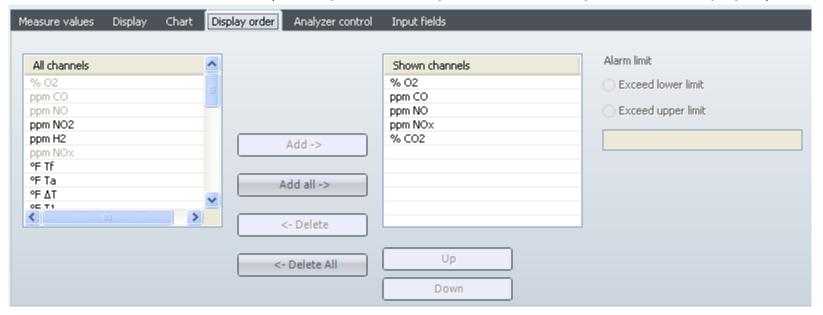

Start "Real time measurement" → For a quick test or to run an automatic program see next page

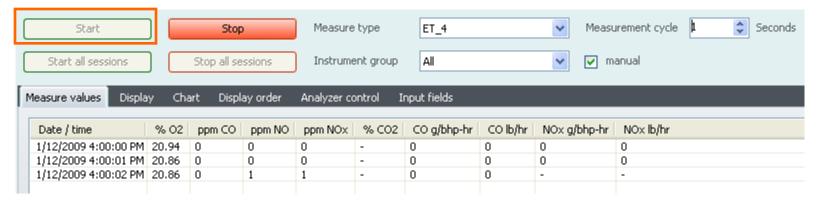

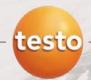

#### Configure "Measure type" - Set the "Testing program"

Disable the checkmark "Manual" and

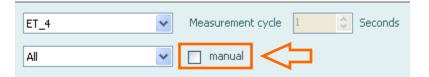

use the default testing program "Real time testo 350" measurement and use the default "Testing program"

You can change the default settings of the testing program in the menu "Measure type" → "Manage measure types" → choose out "ET\_4" → "Testing program" → Edit → Real time testo 350 (see next page)

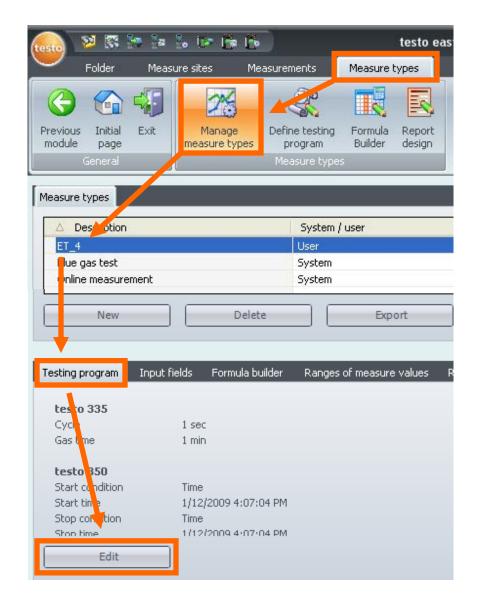

Cycle (sec)

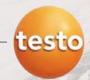

#### Configure "Measure type" - Set the "Testing program"

testo 330/335

Description

You can use the default setting or change the parameters

Go back to "Real time measurement" and Start the online measurement and your configured measuring phases are running

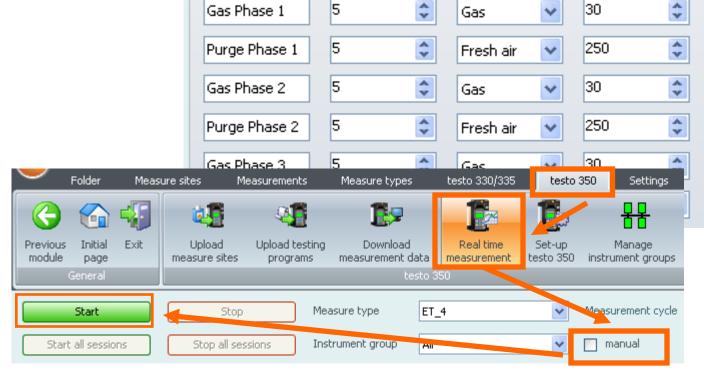

testo 350

Real time testo 350

Max duration (min) Phase

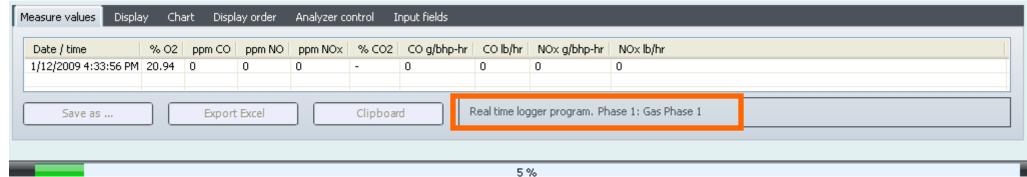

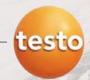

#### Save readings of "Real time measurement"

Use "Save as ..." to store the readings

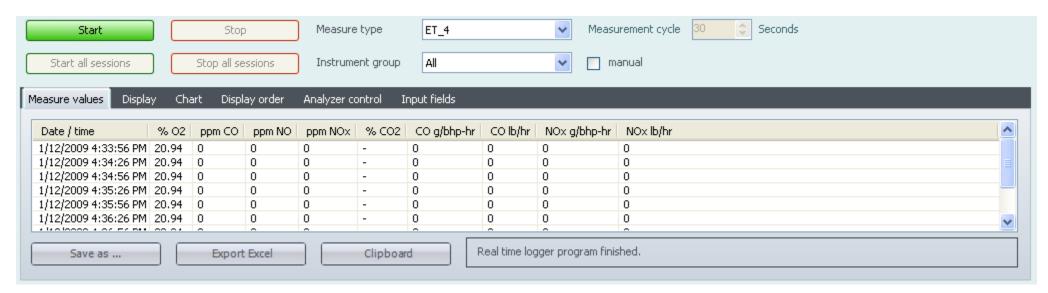

Choose the inserted Site folder (in this example Engine Owner) and confirm with

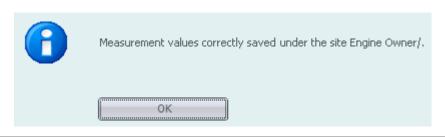

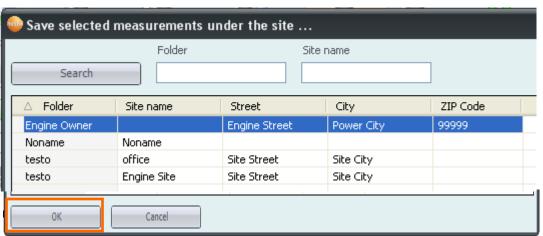

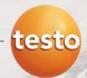

#### Save the measurement and print the report

Choose the measurement under "Measurements" → "Search measurement" → Double click on the desired measurement

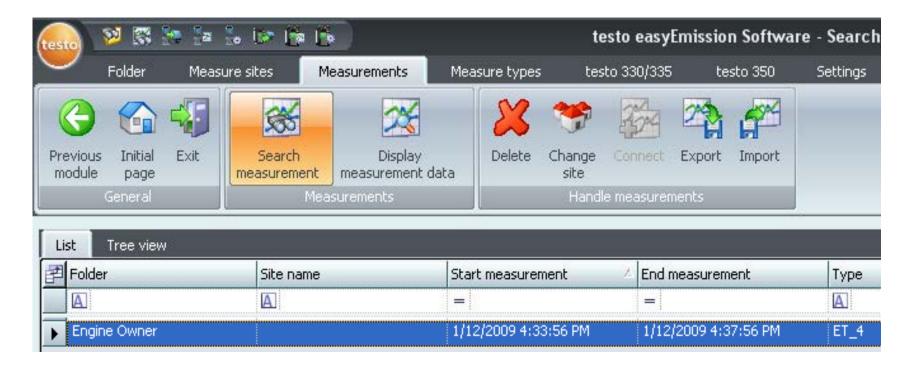

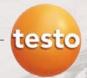

#### Save the measurement and print the report

Mark the checkmark "Average" to calculate the average of the "Real time measurement

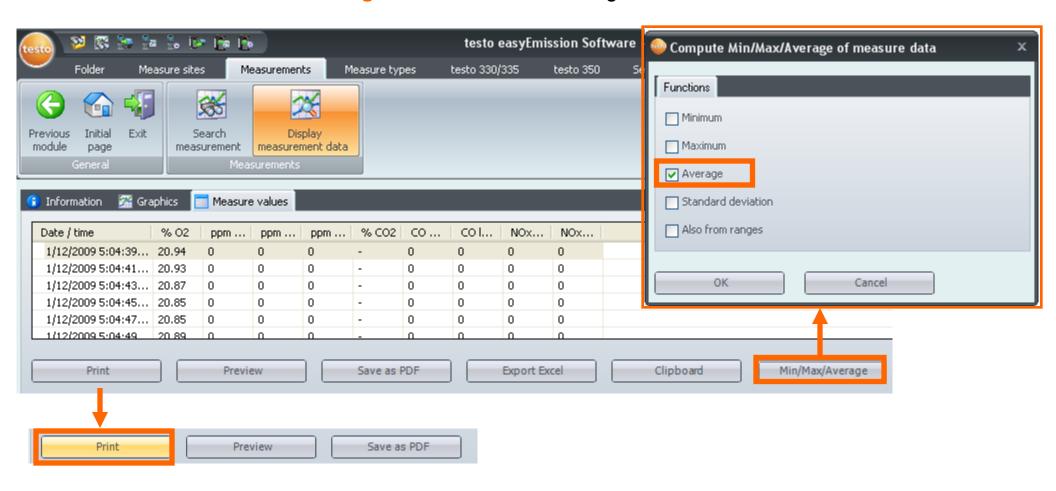

 Choose out ET\_4 for the Engine Test Report and confirm with OK

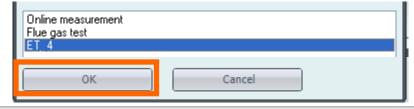

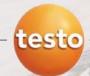

#### Example easyEmission report

Now that your measure type is downloaded, the input parameters are set, your program defined, your site information is loaded, these do not need to change again.

For subsequent testing, simply input the on-site testing information and save the measurement

to the proper site.

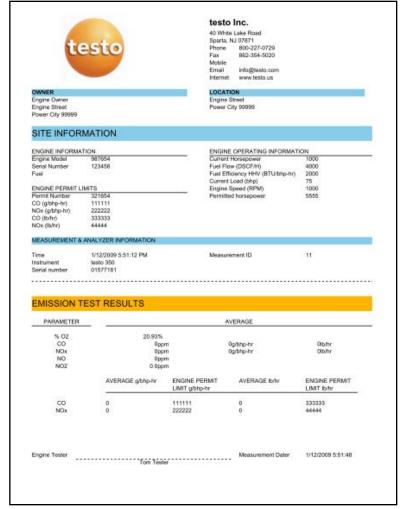

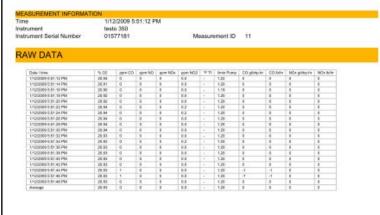

For the greatest flexibility, the measurement type can be changed to satisfy user defined parameters.

You can change it as your testing requirements dictate!

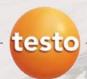

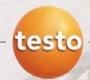

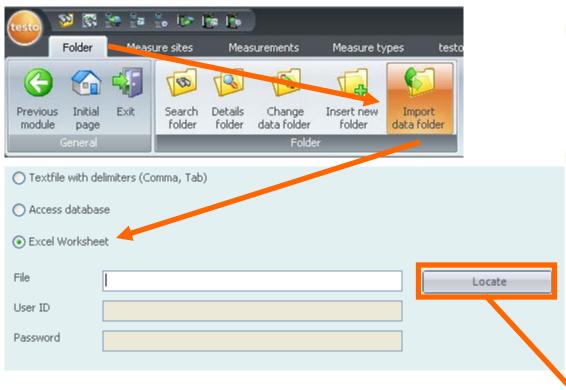

- Choose the data base
  - Folder → Import data folder → Excel worksheet
- Locate the excel file on your computer, mark the desired file and Open

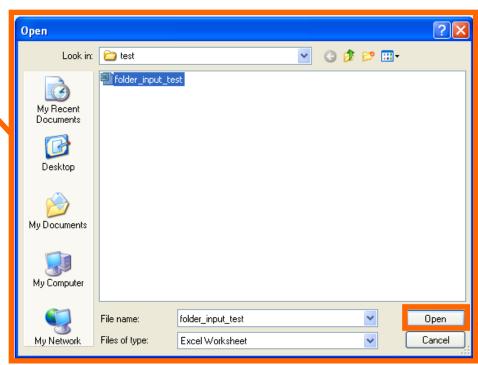

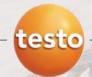

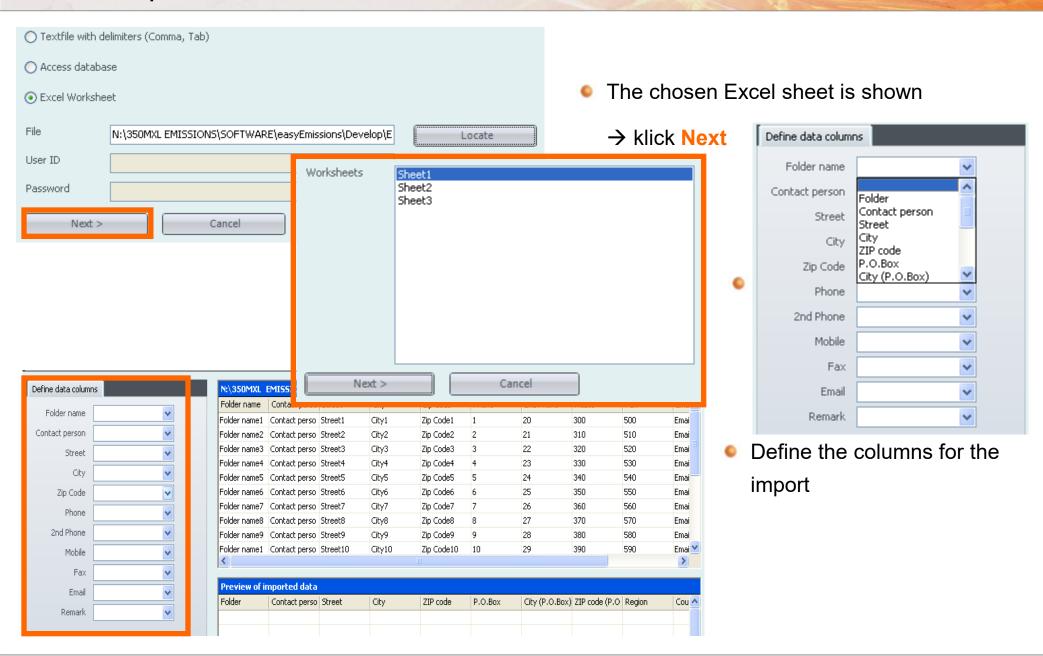

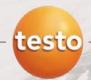

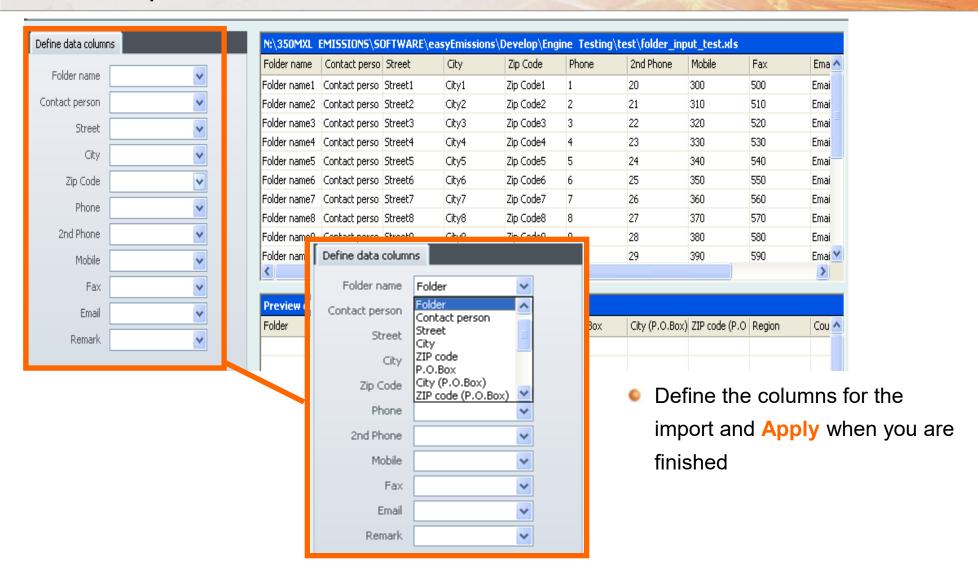

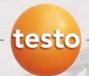

### ET\_4 – What is this file doing?

ET\_4 is a predefined Measure type. A measure type relates many different functions of easyEmission for user-specific applications. Here is an overview!

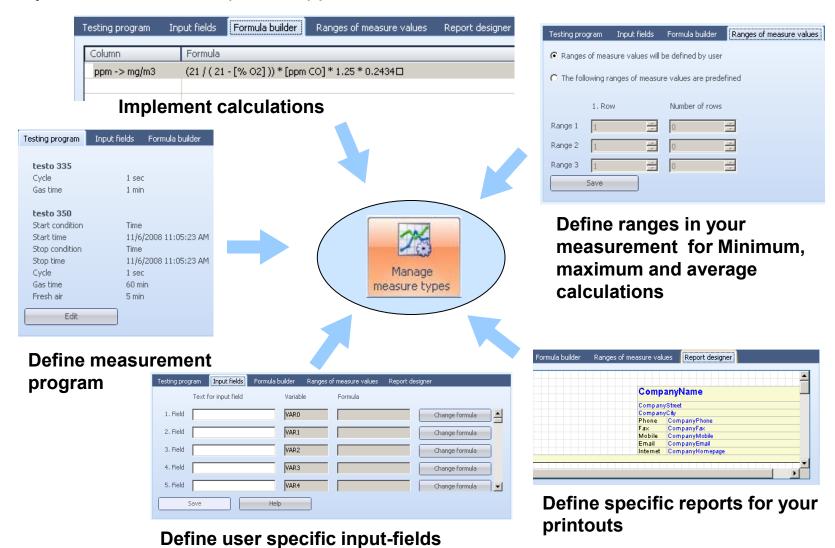

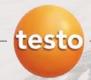

### ET 4 – On-site Testing Information

- Input parameters for engine parameters for the calculation of the engine specific readings. Make this inputs before the "Real time measurement" or even after, before printout saving the readings and make the printout.
- Specific report for an Engine testing protocol
- Engine specific calculation of the emissions in

Editor (Page 1) Preview (Page 1)

OWNER

CustomerNameComplete

SITE INFORMATION

**ENGINE INFORMATION** Engine Model

**ENGINE PERMIT LIMITS** 

CustomerStreet

Serial Number

Permit Number

CO (g/bhp-hr)

CO (lb/hr)

NOx (lb/hr)

Serial number

g / bhp-hr and lb / hr

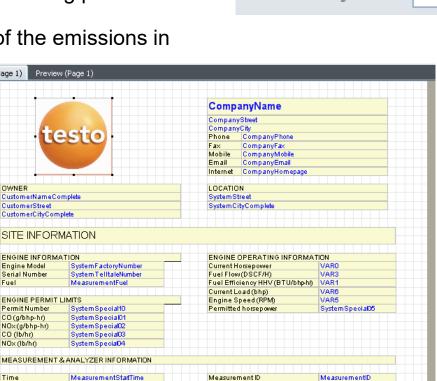

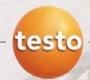

#### ET\_4 – Site Specific Input Parameters

• Input field for site engine information: This information can be stored once under "Measure site" → "Installation" and will be used for every measurement at the site

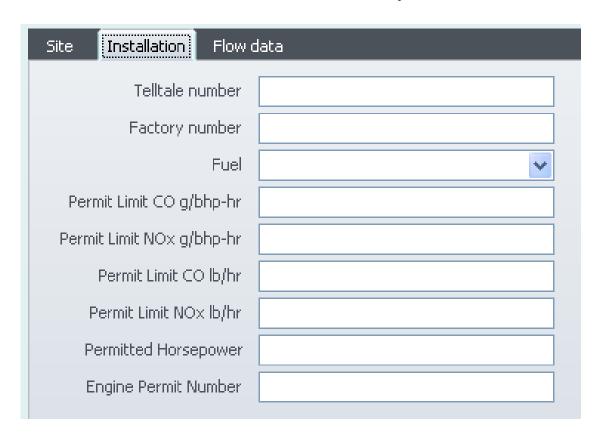